# allCloud Professional

### Basic Web Portal User Guide

*Confidential & Proprietary* May not be copied or redistributed without written authorization from Allied Telecom Group

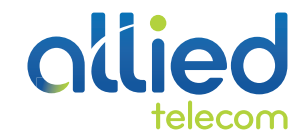

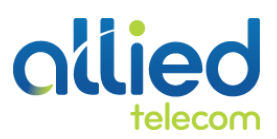

Confidential & Proprietary May not be copied or redistributed without written authorization from Allied Telecom Group

### **TABLE OF CONTENTS**

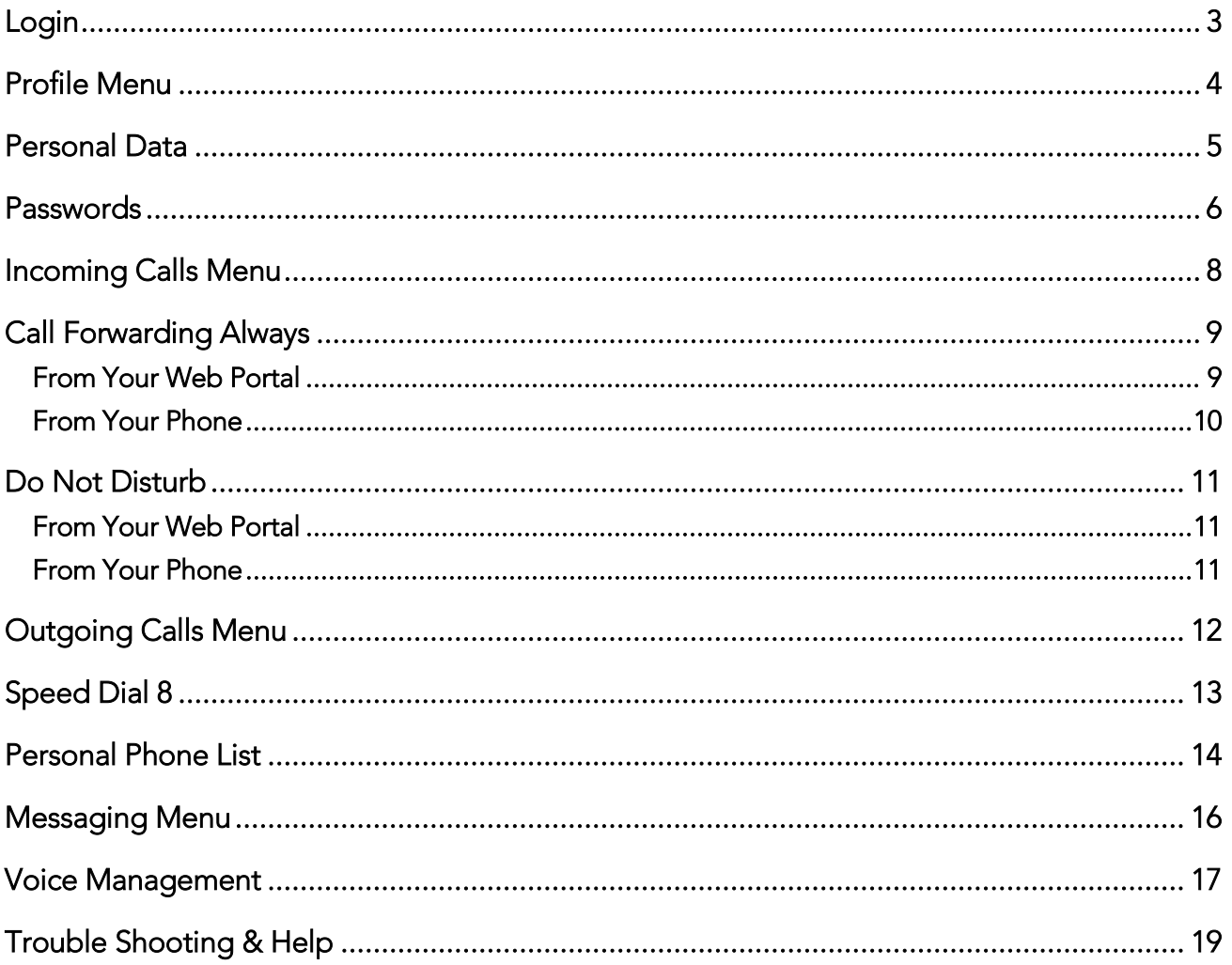

## <span id="page-2-0"></span>Login

To access the web portal, log in to: myphone.alliedtelecom.net

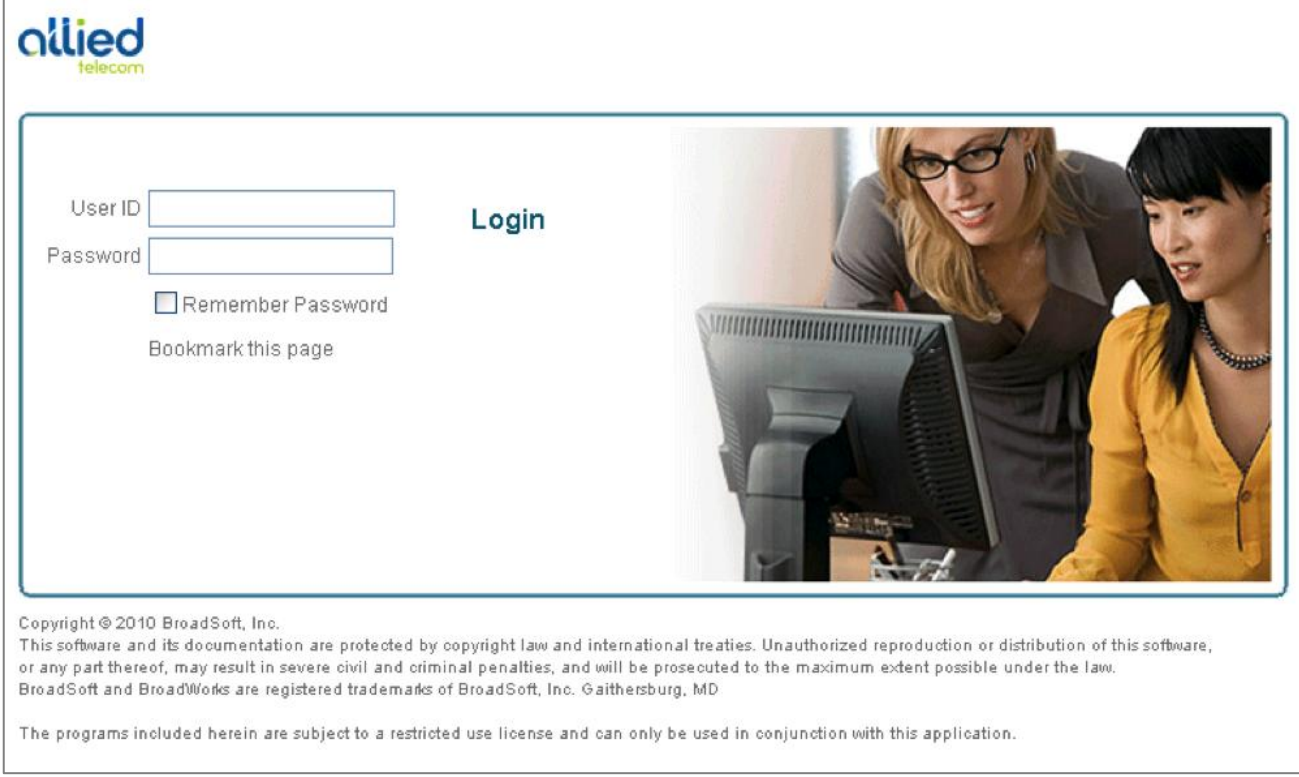

Enter your login credentials to proceed with configuration. Once you are logged in to the web portal you should see a screen similar to the one above*.*

### <span id="page-3-0"></span>Profile Menu

The Profile page displays menu items used for user profile management. To access a service, click on the link for that particular service on this Profile Menu page.

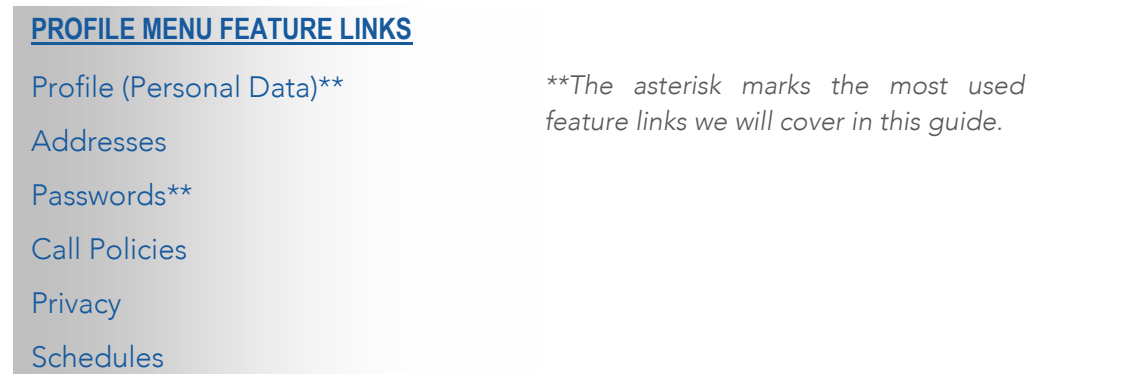

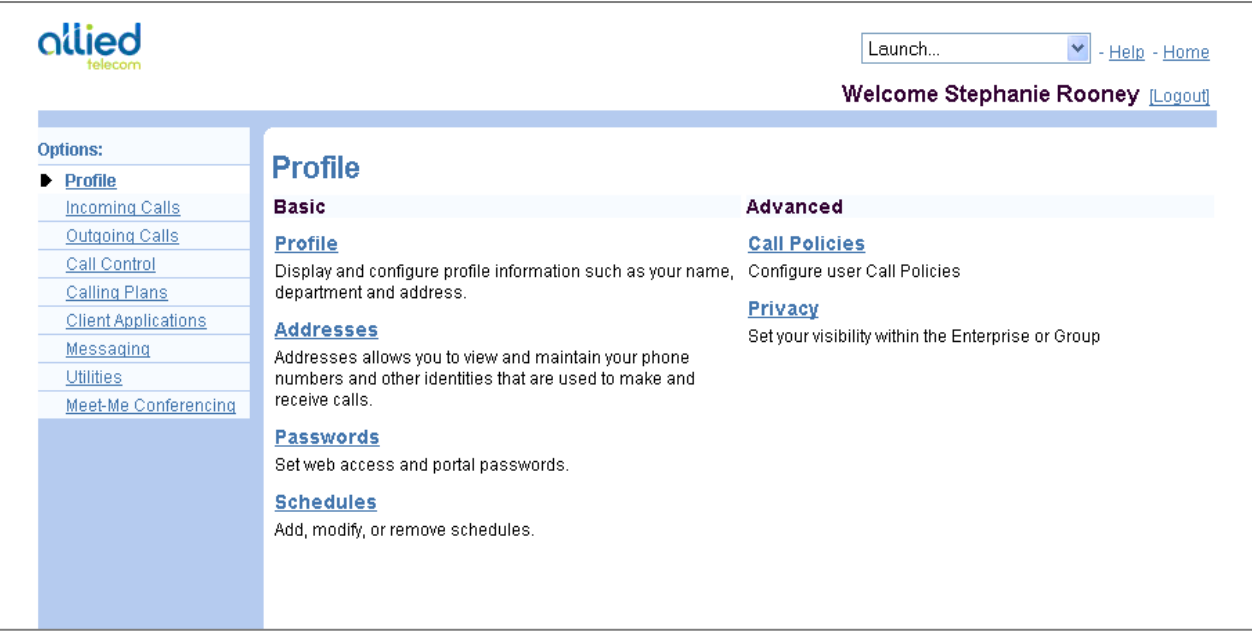

### <span id="page-4-0"></span>Personal Data

To edit your Personal Data, click on the PROFILE link. Some information, such the *Service Provider ID*, *Group*, and *User ID,* cannot be changed.

**NOTE**: You must enter information in a text box that has an asterisk (\*); you have the option *to choose whether or not to enter information in a text box that does not have an asterisk.*

To move between input boxes, use the TAB key on your keyboard, or use your mouse pointer to click in the text box.

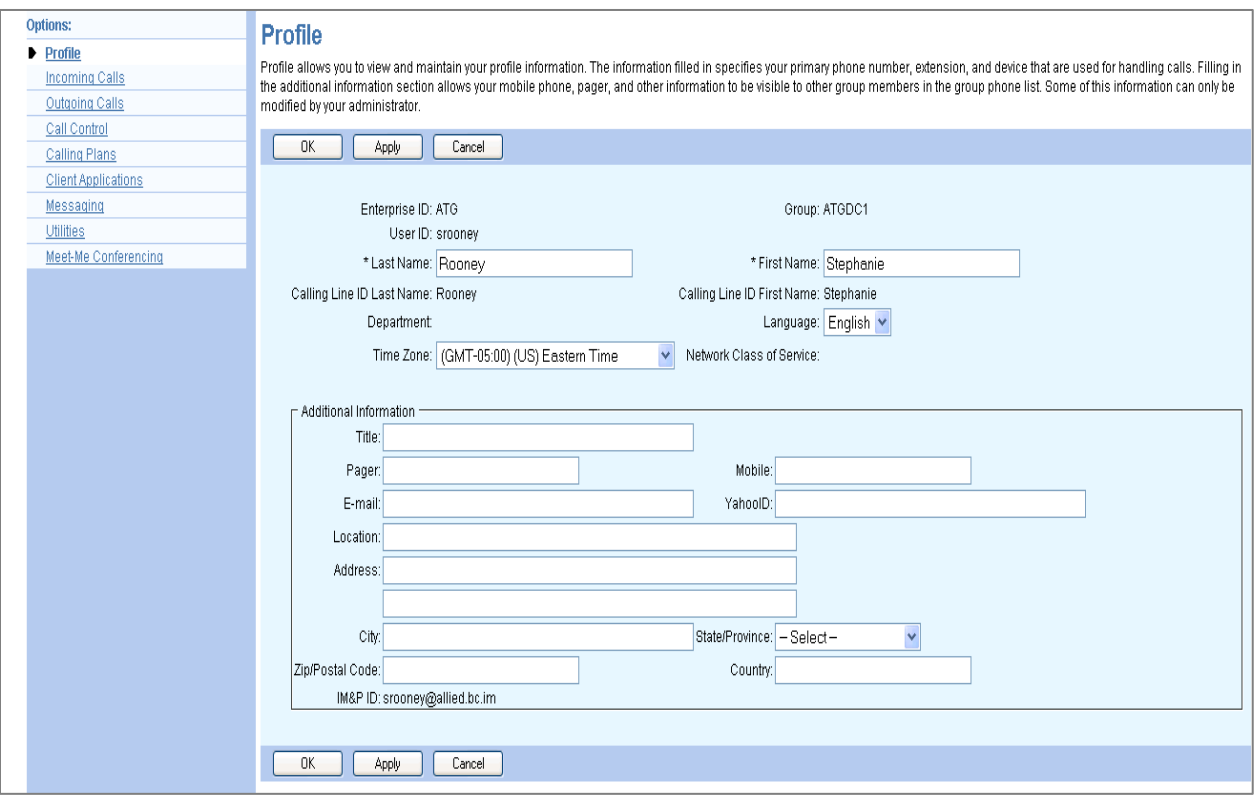

#### **TASK HOW TO DO IT**

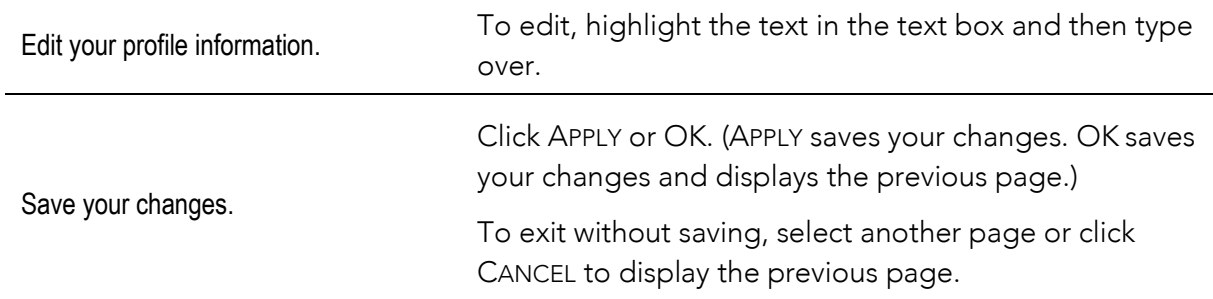

### <span id="page-5-0"></span>Passwords

To reset or change your password, click on the PASSWORDS link. You are the only person who knows your password. Although administrators can access your pages, they do not know your password. Administrators can reset your password, which can be done without knowing your current password.

*NOTE: Your administrator can set the number of unsuccessful login attempts (for example,*  three may be the set as the maximum number of login attempts). If you reach the limit that *the administrator has set, you are blocked from logging in and your administrator must reset your password for you to gain access.*

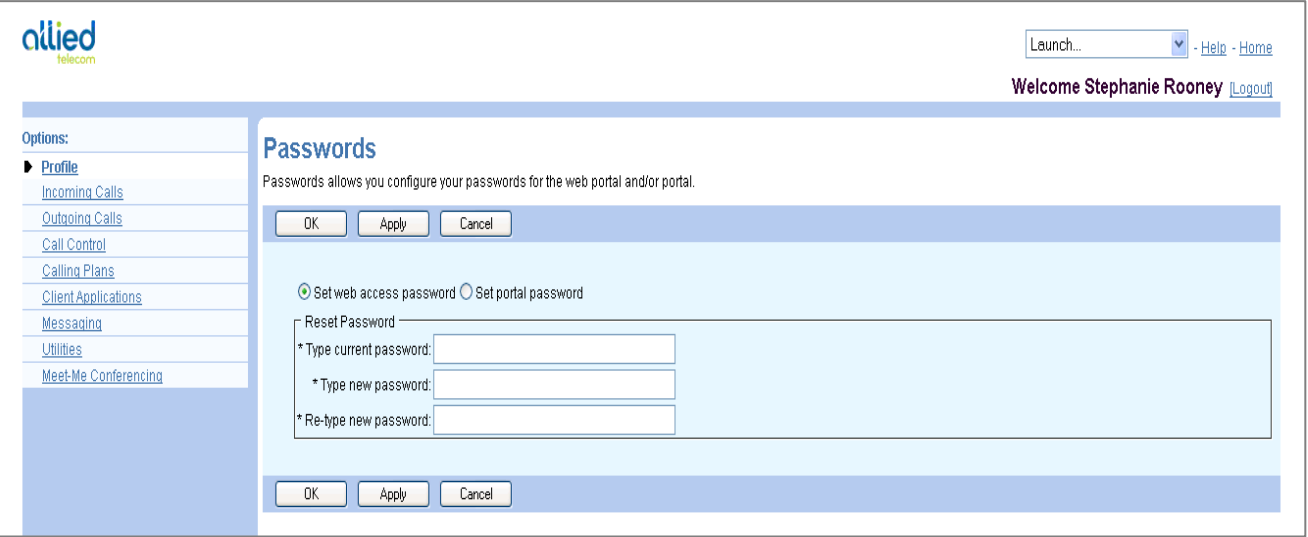

Select the password you want to change.

#### **TASK HOW TO DO IT**

"*Set web access password*" changes the password you use to log in to the web portal. This password is comprised of letters and/or numbers.

*NOTE: Your web access password must be at least six (6) characters long.* 

"*Set voice portal password*" changes the code you use to access your voice portal using your telephone. This password must be comprised of numbers.

Select the password you want to change (CONTINUED).

*INSTRUCTIONS CONTINUE ON NEXT PAGE>>*

You can also use your telephone to change your voice portal password. Dial the voice portal phone number and provide your extension and password when prompted. Follow the instructions to change your password.

*NOTE: If your administrator changes your voice portal password, you will be prompted to change your password when you login again to the voice portal.*

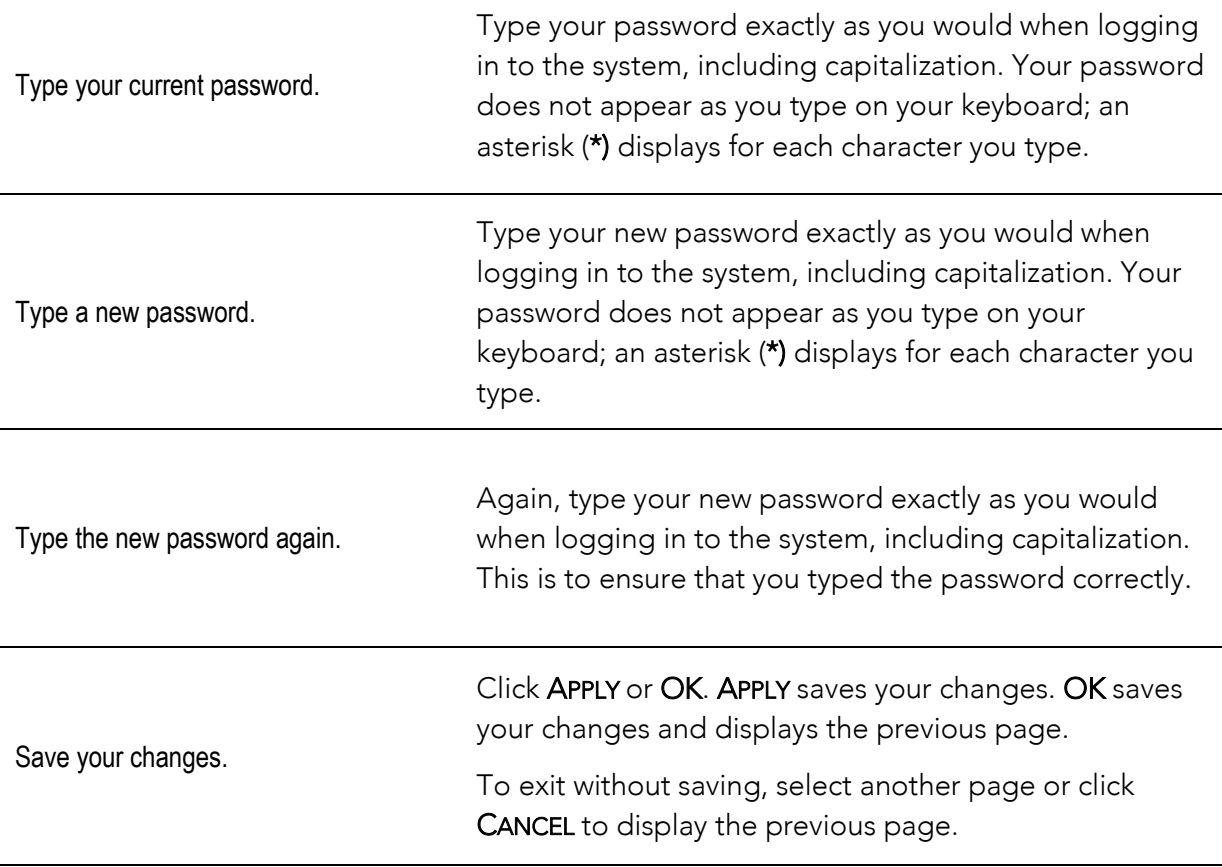

### <span id="page-7-0"></span>Incoming Calls Menu

This page displays menu items used to handle incoming calls. You can activate or deactivate some of the services by turning them on or off on the page for the service. To access the page for a particular service, click on the link for that service on this page.

#### **INCOMING CALLS FEATURE LINKS**

Anonymous Rejection Calling Name Delivery Calling Number Delivery Call Forwarding Always\*\* Do Not Disturb\*\* External Calling Line Calling ID Delivery – On Internal Calling Line Calling ID Delivery – On *\*\*The asterisk marks the most used feature links we will cover in this guide.* 

**Options: Incoming Calls** Profile Incoming Calls **Basic** Advanced Outgoing Calls **Anonymous Rejection - Off** None of the menu items in this category are enabled. Call Control Prevent a caller from reaching you when the caller has explicitly restricted his/her number. Calling Plans **Calling Name Delivery - On Client Applications** Provides Calling Name information for external and internal callers. Messaging **Calling Number Delivery - On** Utilities Meet-Me Conferencing Provides Calling Number information for external and internal callers. **Call Forwarding Always - Off** Automatically forward all your incoming calls to a different phone number. Do Not Disturb - Off Automatically forward your calls to your voice messaging service, if configured, otherwise the caller hears a busy tone. **External Calling Line ID Delivery - On** Provides Calling Line ID information of an external caller. Internal Calling Line ID Delivery - On Provide Calling Line ID information of group or enterprise member when called.

## <span id="page-8-0"></span>Call Forwarding Always

This page is used to activate and edit the options for the *Call Forwarding Always* (CFA) service. You can turn this service on or off, or edit the options, at any time.

The *Call Forwarding Always* service allows you to redirect your incoming phone calls to another number; a mobile phone or another employee, such as an administrative assistant. Variations of *Call Forwarding* exist, such as *Call Forwarding No Answer* or *Call Forwarding Selective*. Unlike those services, Call Forwarding Always redirects all of your calls, not just those received when you do not answer.

### <span id="page-8-1"></span>FROM YOUR WEB PORTAL

*Call Forwarding Always* can be activated or changed using your web portal.

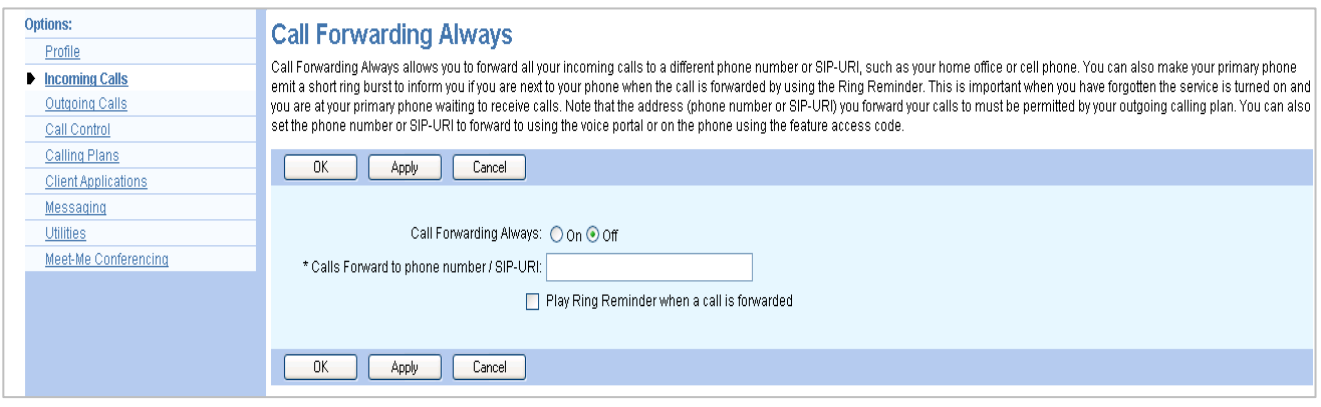

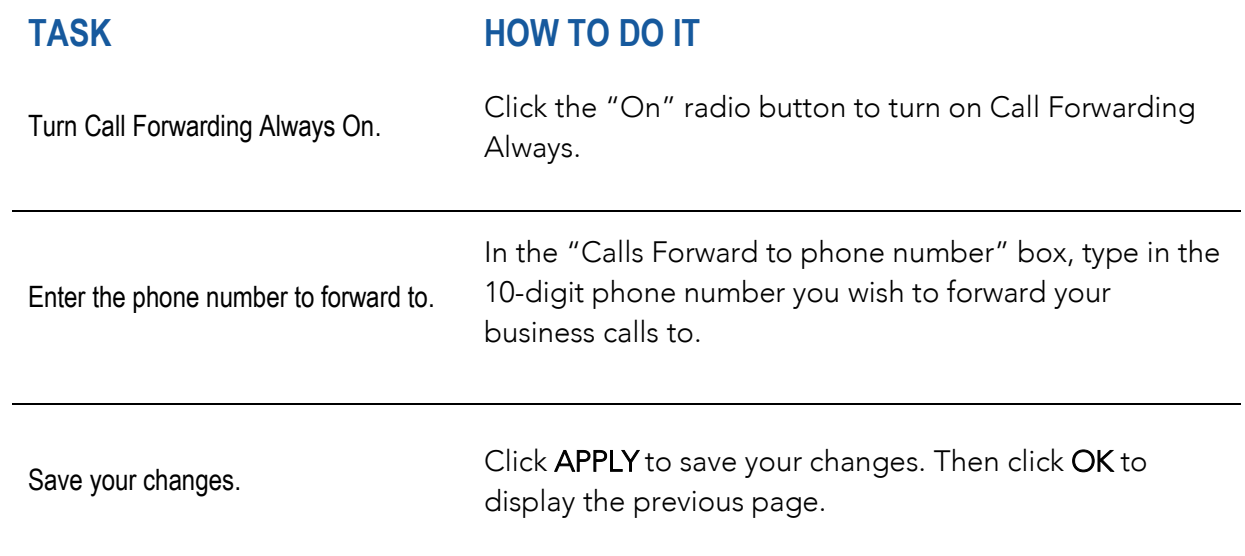

To turn off Call Forwarding Always. Click the "Off" radio button. Then click APPLY to save your changes.

### <span id="page-9-0"></span>FROM YOUR PHONE

Call Forwarding Always can also be activated or options can be changed using your phone. To activate this service on your telephone, dial \*72, followed by the phone number to which your calls are redirected. To deactivate this service, dial \*73.

## <span id="page-10-0"></span>Do Not Disturb

This feature allows you to prevent your phone from ringing. All incoming calls are sent to your *Voice Messaging* box or another specified location, such as a number indicated by the *Call Forwarding Busy* service.

### <span id="page-10-1"></span>FROM YOUR WEB PORTAL

*Do Not Disturb* can be activated or changed using your web portal.

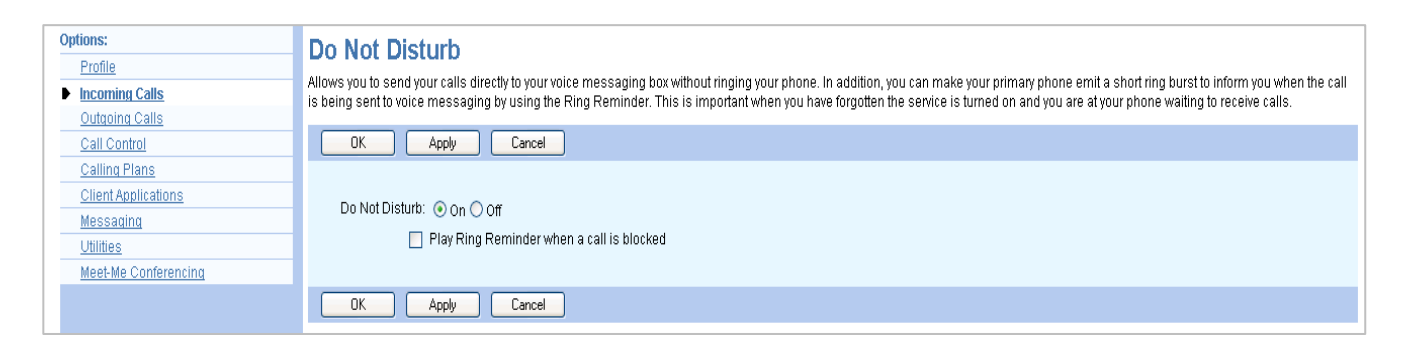

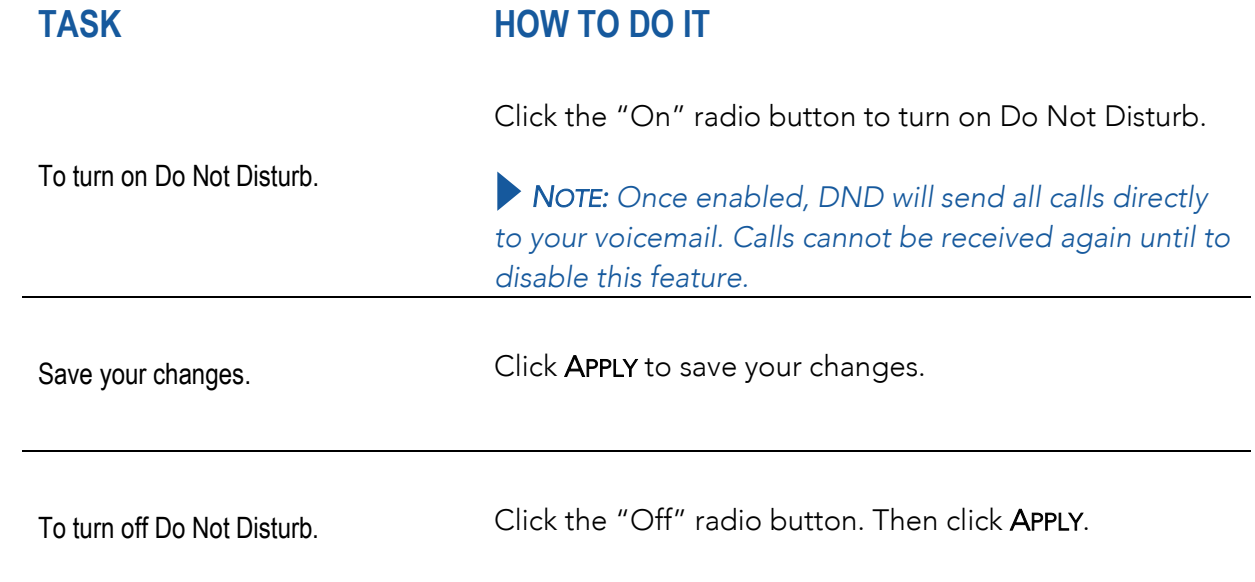

### <span id="page-10-2"></span>FROM YOUR PHONE

The *Do Not Disturb* service can also be activated or options can be changed using your voice portal. To activate this service on your telephone, dial \*78. To deactivate this service, dial \*79.

## <span id="page-11-0"></span>Outgoing Calls Menu

This page displays menu items used to handle outgoing calls. You can activate or deactivate some of the services by turning them on or off on the page for the service. To access the page for a particular service, click on the link for that service on this page.

#### **OUTGOING CALLS FEATURE LINKS**

Automatic Callback Call Return Last Number Redial Line ID Blocking Speed Dial 8\*\* Personal Phone List\*\*

*\*\*The asterisk marks the most used feature links we will cover in this guide.* 

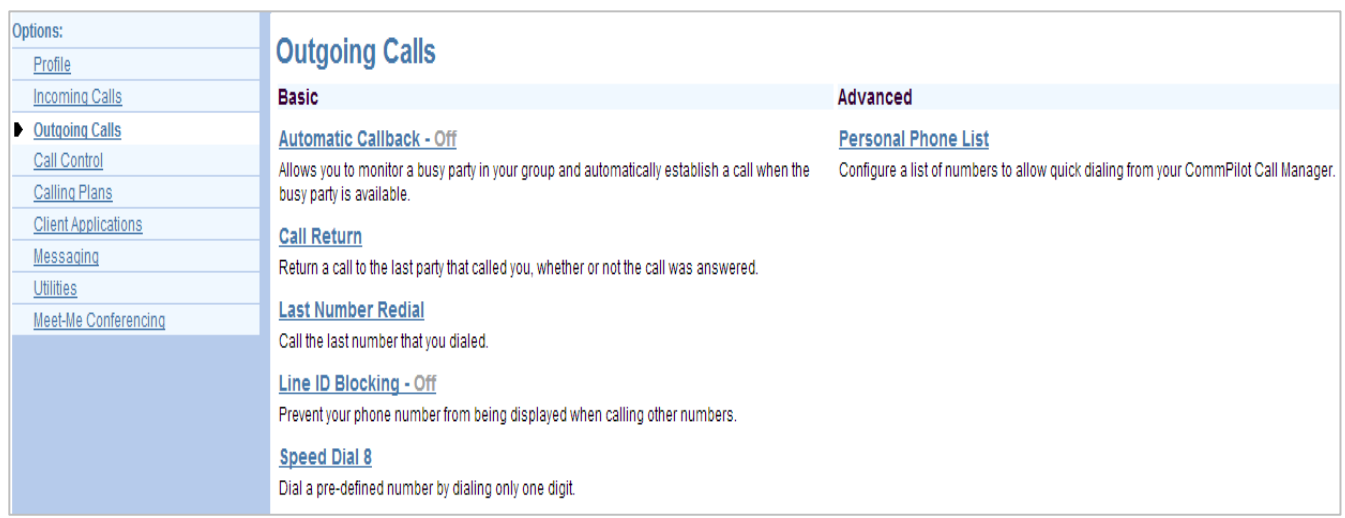

### <span id="page-12-0"></span>Speed Dial 8

You use this page to program numbers for *Speed Dial 8*. This service allows you to associate single digit codes to frequently dialed or hard to remember phone numbers or SIP-URI addresses. You can dial a speed dial code instead of the full number to place calls. To use speed dial from the phone, you should dial the speed dial code number, and then press #. For example, to call the number associated with Speed Dial Code 6, the user should dial 6#.

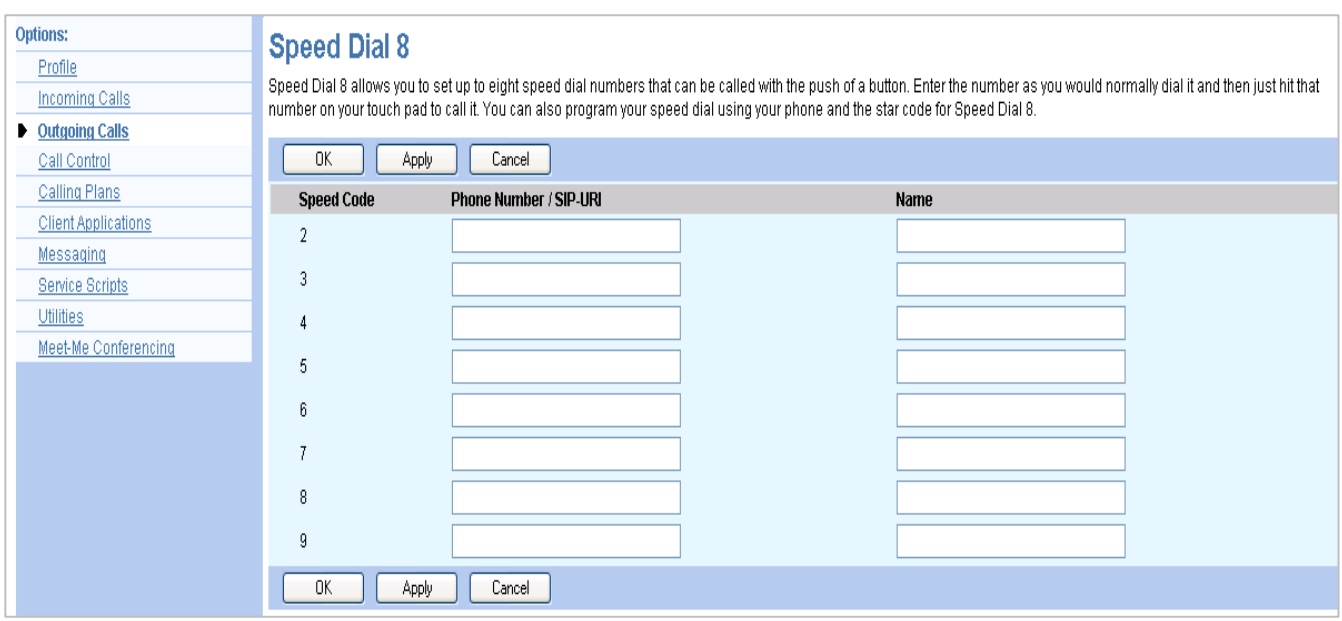

#### **TASK HOW TO DO IT**

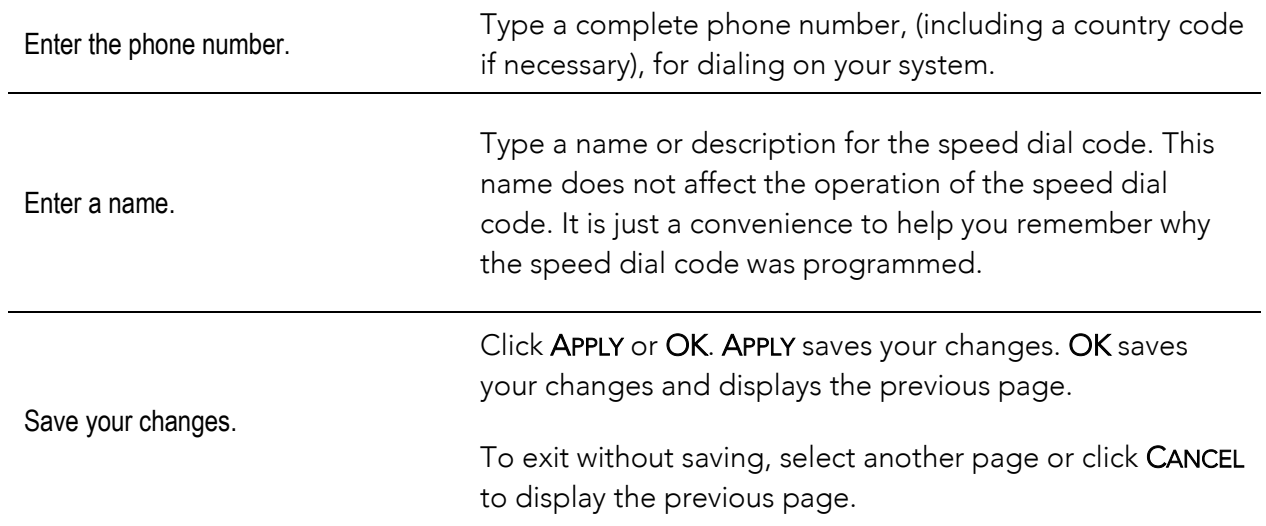

### <span id="page-13-0"></span>Personal Phone List

You use this page to view your *Personal Phone List,* which is used as a speed dial list from your phone.

Using this page you can:

- Add a new contact
- Modify contact information
- Delete a contact from your list
- Import names and phone numbers from a file

Whenever the list is changed, it is automatically re-sorted in alphabetical order.

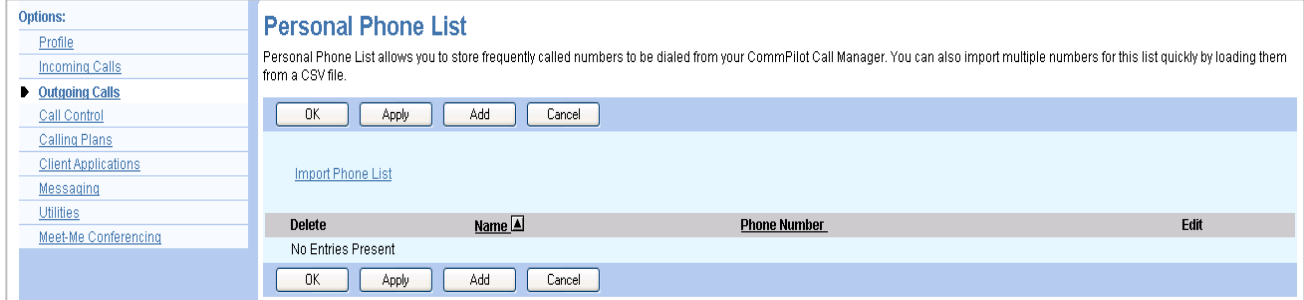

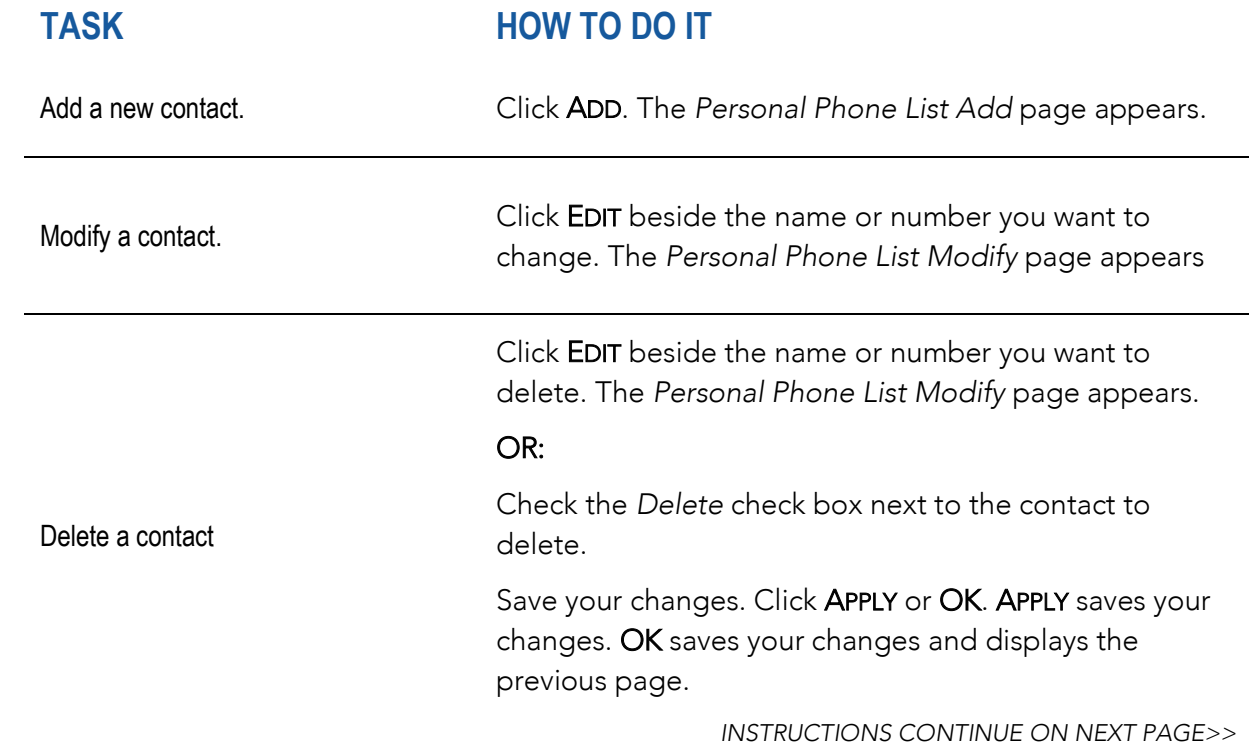

Import names and phone numbers from a file. Click on Import Phone List. The *Personal Phone List Import* page appears *(see image below).*

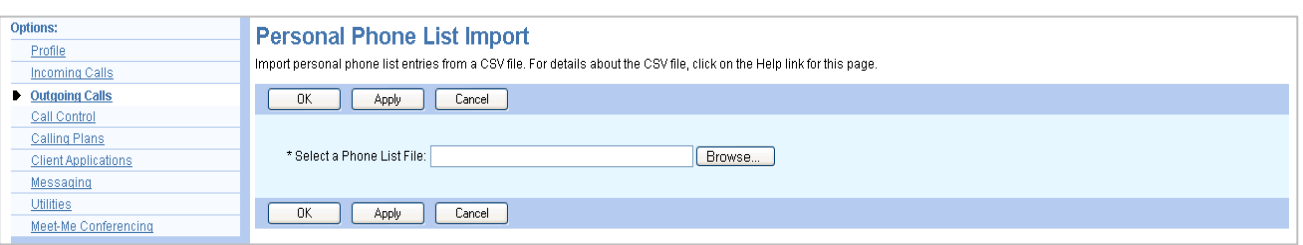

## <span id="page-15-0"></span>Messaging Menu

This page displays menu items used to handle *Voice Messaging*. To access the page for a particular service, click on the link for that service on this page.

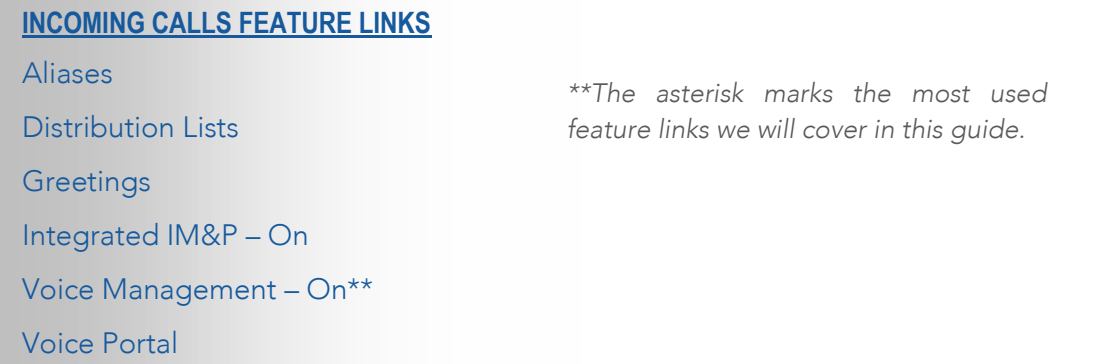

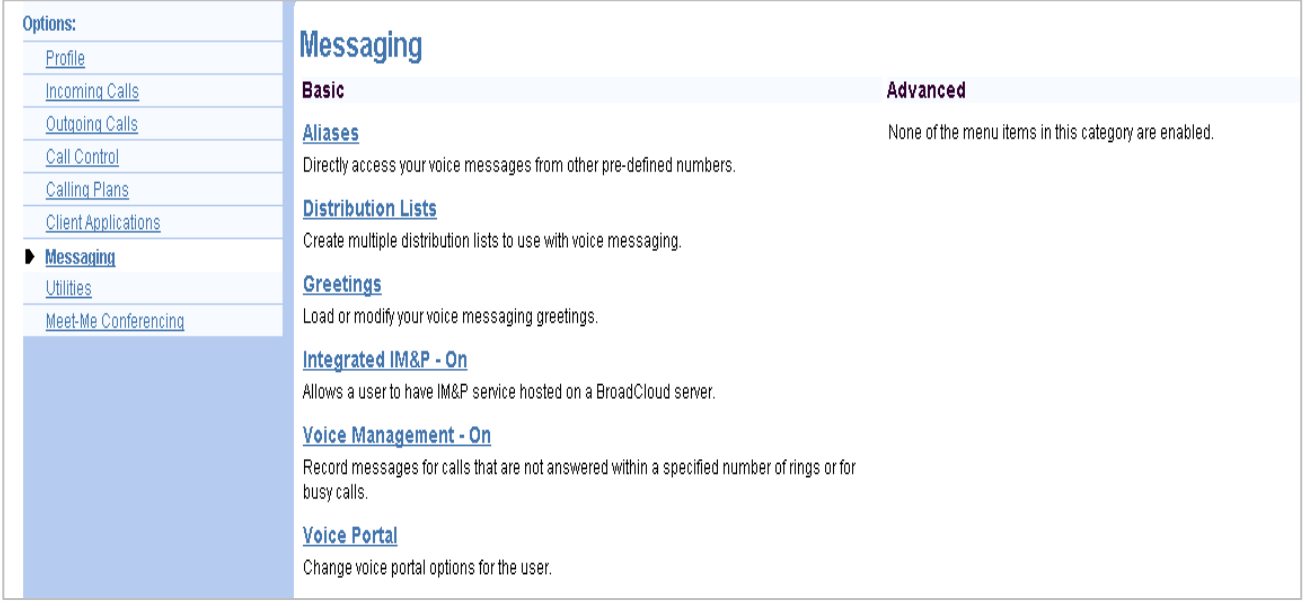

### <span id="page-16-0"></span>Voice Management

You use this page to set up your voice messaging options, including Unified Messaging, notification of new voice mails, carbon copies, and allowing callers to press 0 to reach an alternate location.

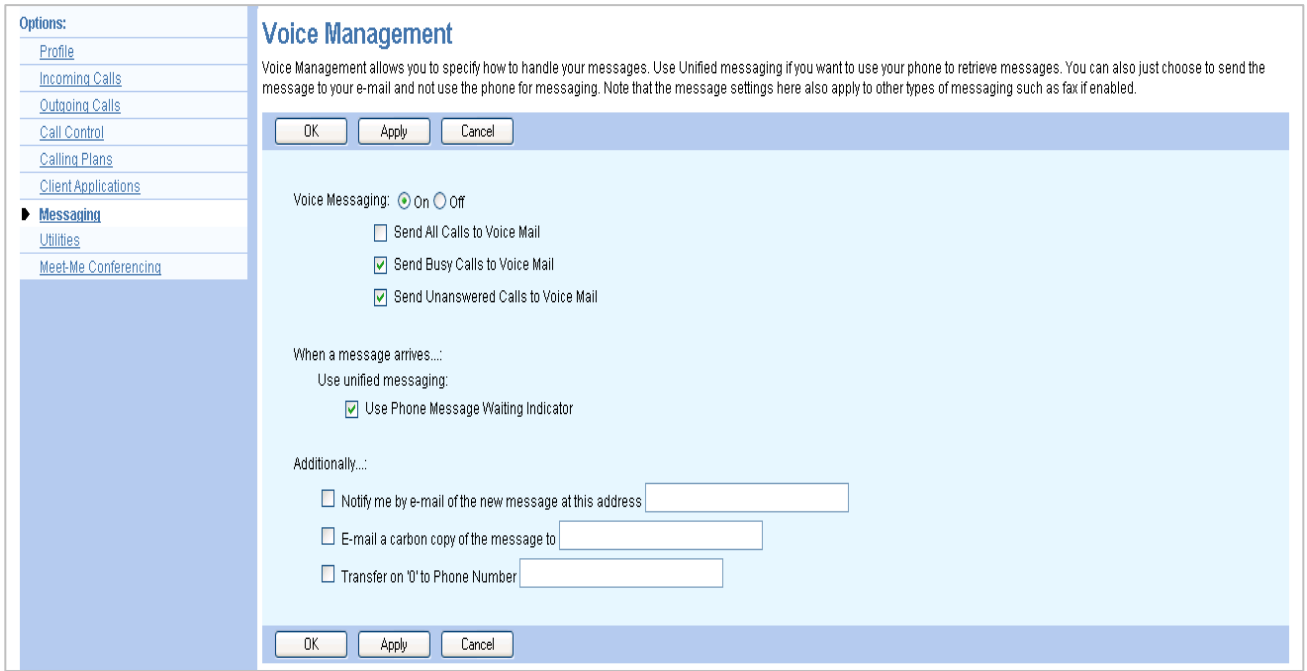

#### **TASK HOW TO DO IT**

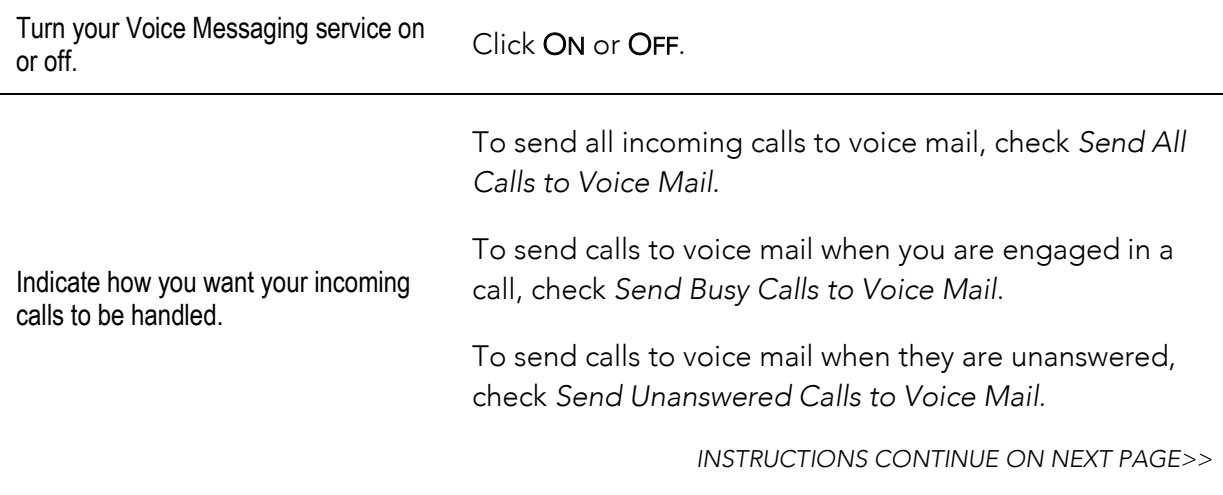

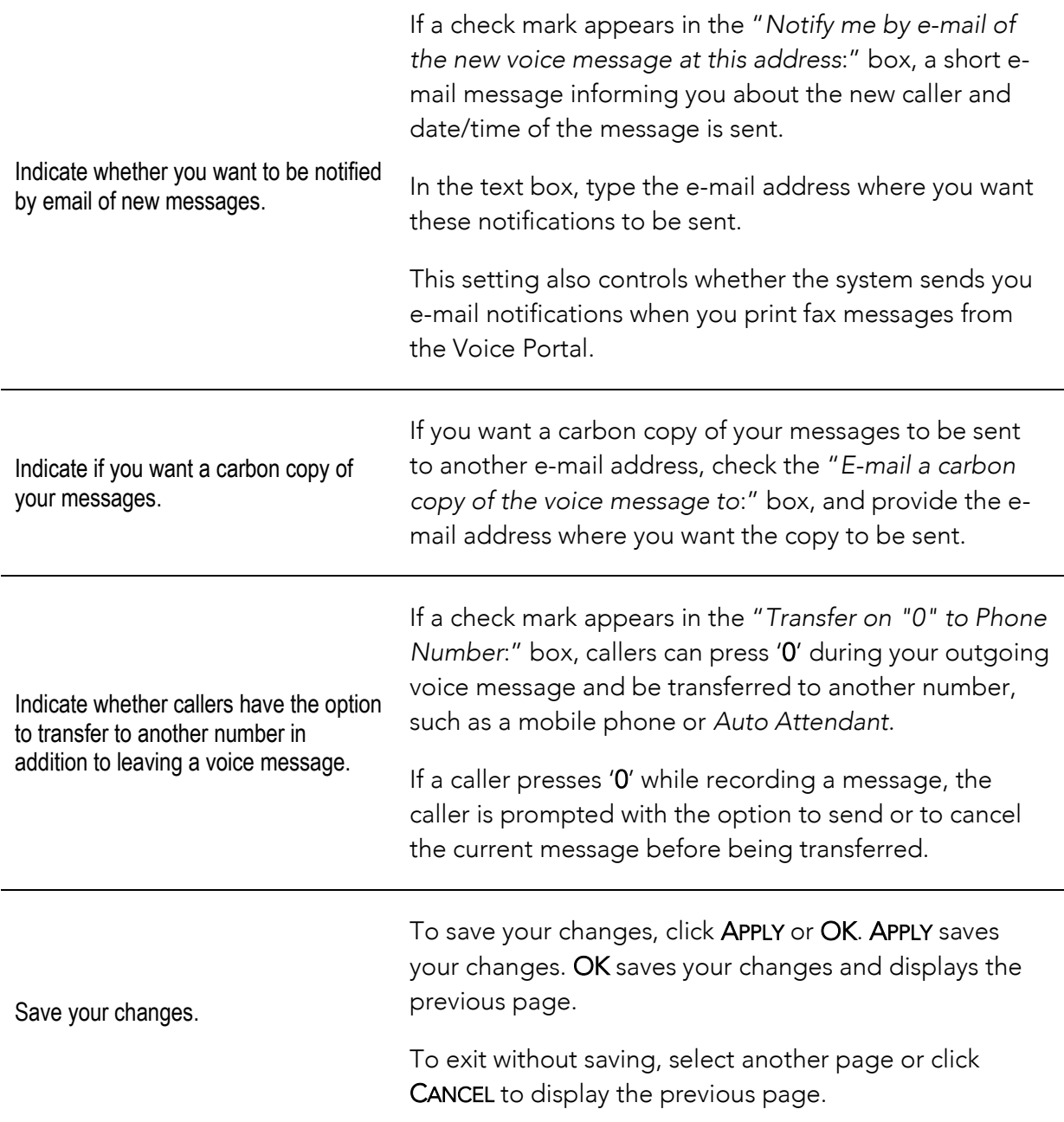

### <span id="page-18-0"></span>Trouble Shooting & Help

 $\blacktriangleright$ For additional questions or assistance,

Please contact ALLIED Telecom Group at:

#### 202.541.9000

For Support after hours, please call or email:

202.349.0440 / support@alliedtelecom.net

To upgrade or downgrade service, please call Sales at:

202.349.0408

#### Allied Corporate Mailing Address:

Allied Telecom Group, LLC

1120 20th Street, NW

Suite 500 South

Washington, DC 20036